## **How to Perform a Factory Reset**

Valid for Neopost HD-CX1600/1700 (OKI C9x1) Printer Models

## **Performing Reset via Printer's Control Panel**

A factory reset can be performed by doing the following from the printers Control Panel:

- 1. Press the "Menu" button
- 2. Select "Admin Setup" and enter password. Default password = aaaaaa
- 3. Press the Up Arrow and select "Settings" from the choices.
- 4. To reset the printer; Select "Reset Settings". **Tip:** You may want to "Save Settings" before you "Reset Settings". That way you can revert back to your previous settings by selecting "Restore Settings". After you save settings, the next time you return to the "Settings" menu, the "Restore Settings" choice will be available.

## **Performing Reset via Printer's Web Interface Connection**

**NOTICE**: The following process assumes that you are connected to the printer via the Network (TCP/IP) Port. This process will not work if you are only connected to the printer via USB.

A factory reset can be performed by doing the following from the printer's web interface connection:

- 1. Open the printer's web interface connection. This is done by entering the printer's IP (IPv4) address into a web browser. For more details see the Advanced User's Guide.
- 2. If you don't see the page, as shown below, click on the "Administrator Login" button and enter login credentials. Default Administrator Login = User: root PW: aaaaaa
- 3. If you are presented with the "Setup Printer" page (basic setup of the device), select SKIP.
- 4. Select 'Admin Setup', from choices at the top of the page.
- 5. Then Click on "Management" to expand the management choices.
- 6. Click on "Settings".
- 7. To reset the printer; Click on the "Execute" button, located next to the heading "Reset Settings". **Tip:** You may want to "Save Settings" before you "Reset Settings". That way you can revert back to your previous settings by selecting "Restore Settings".

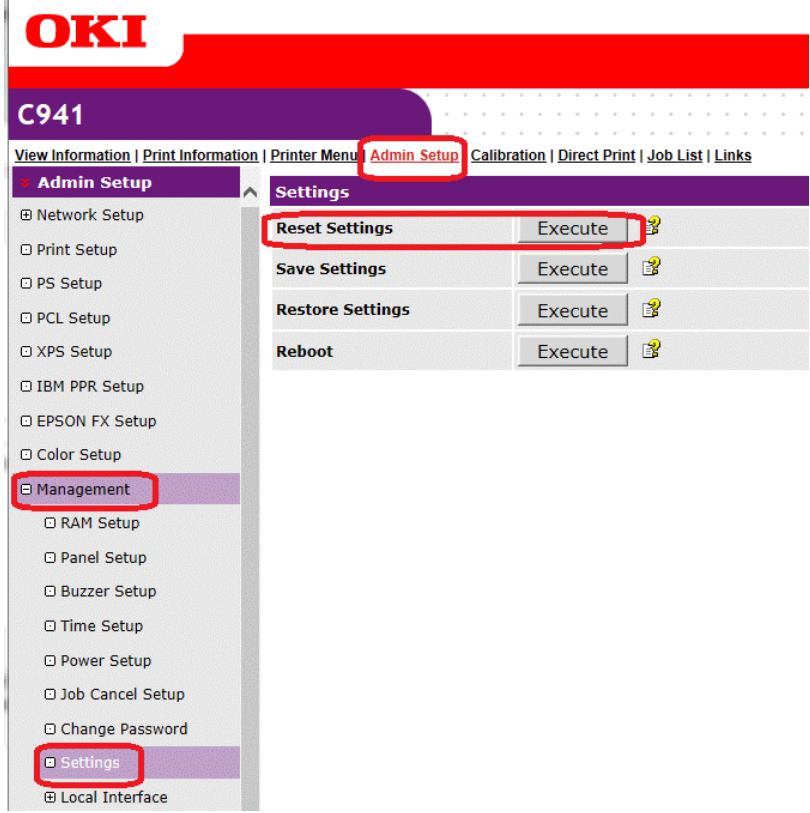